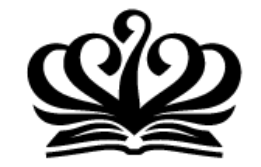

### **DOVER COURT INTERNATIONAL SCHOOL** A NORD ANGLIA EDUCATION SCHOOL

## The Parents' Guide to

# **The Canteen**

# **Meal Ordering Platform**

Operated by: Powered by:

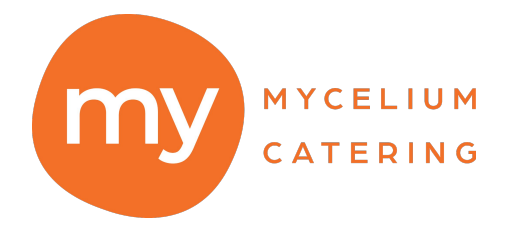

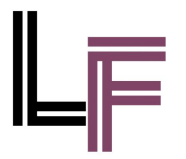

*Last updated: 12 July 2023*

## **Content Page**

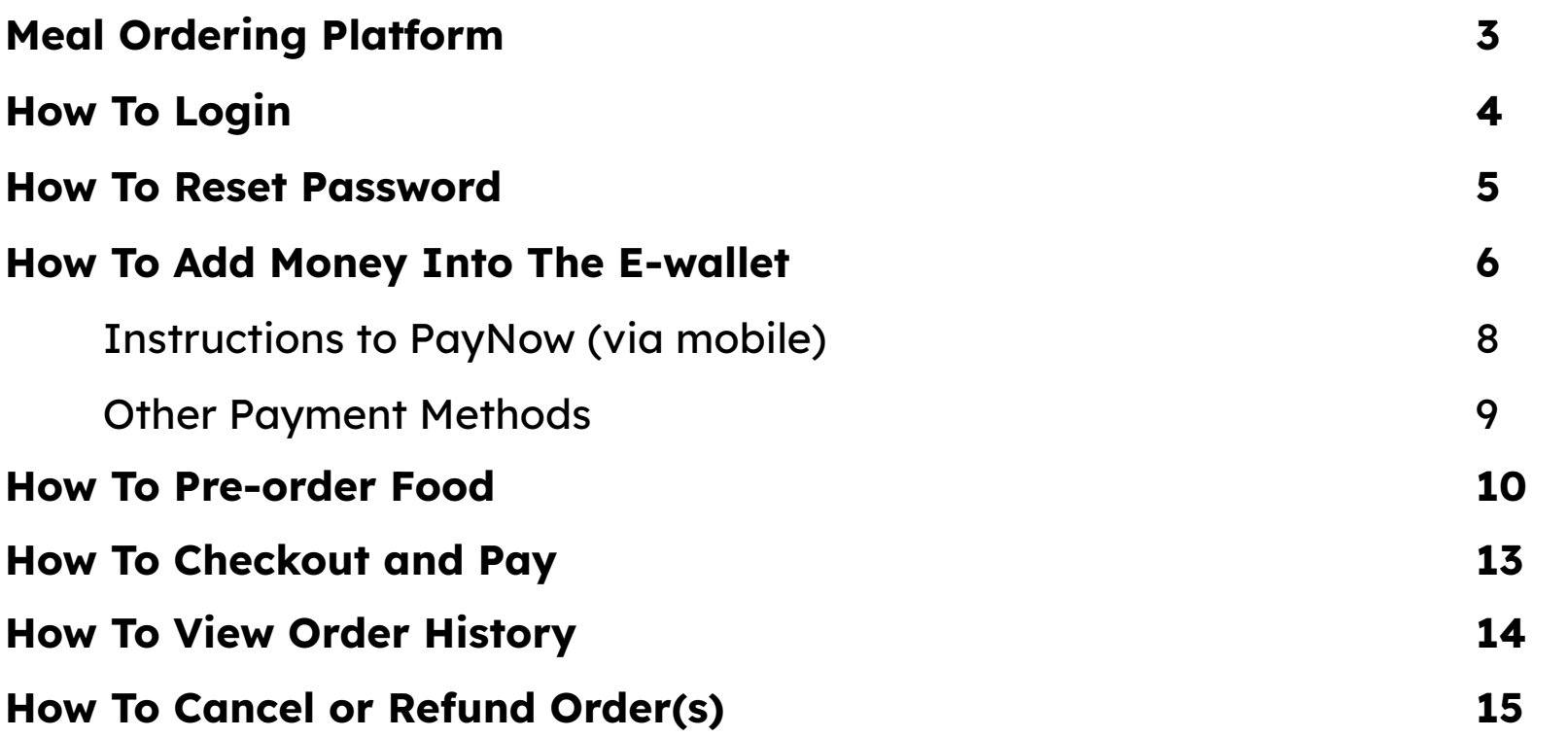

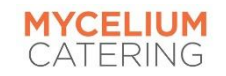

# **Meal Ordering Platform**

Please visit **<https://www.cliqueorder.com/myc>**to:

- Add credits into the student's e-wallet
- Pre-order meals for your child
- Cancel pre-ordered meals

Pre-orders must be made by 1200 (noon) the day before. Cancellations must be made by 0745 of the day of the meal.

For more information on our refund policy, please visit the terms and conditions [here](https://www.myceliumcatering.com/xwatermsandcondition).

Scan this QR code to visit the site:

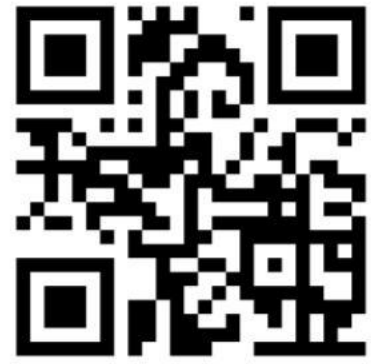

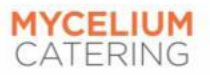

# **How To Login**

- 1. Go to **<https://www.cliqueorder.com/myc>**
- 2. Enter registered **EMAIL** and **PASSWORD** to log in.
	- **Login will be based on the following:**
	- **\* Username:** Registered email with school
	- **\* Default password:** 123qwe
- 3. Upon **FIRST** login, all users are required to reset their password.

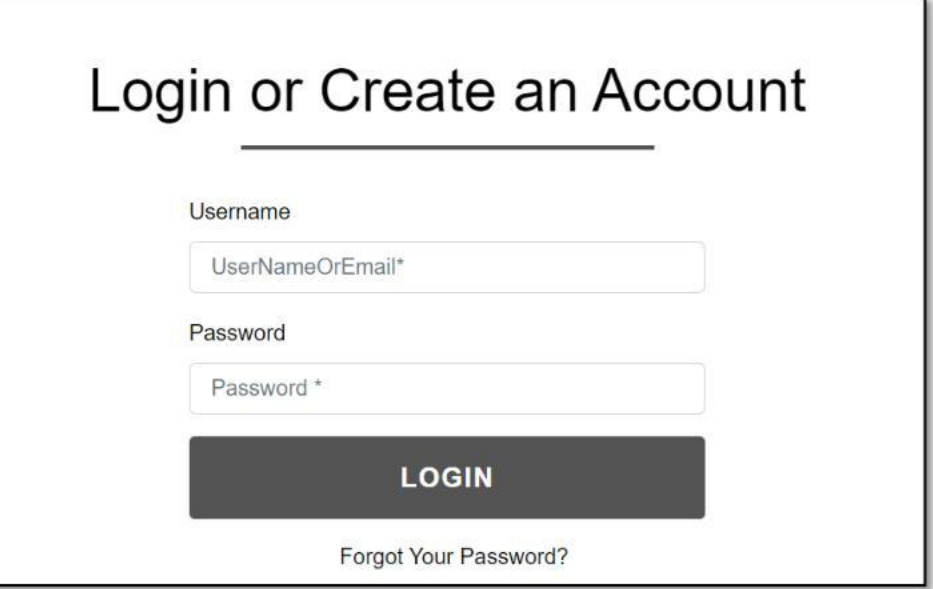

\* Picture shown is for illustration purpose only.

Use a supported web browser like Chrome or Firefox – other web browsers may not display the website accurately.

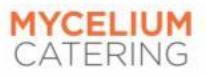

## **How To Reset Password**

1. You may change your password in **SETTINGS** >

### **CHANGE PASSWORD.** 2 My Account

- 2. Enter your new password & re-enter in below field.
- 3. Click on **CONFIRMATION** to proceed.

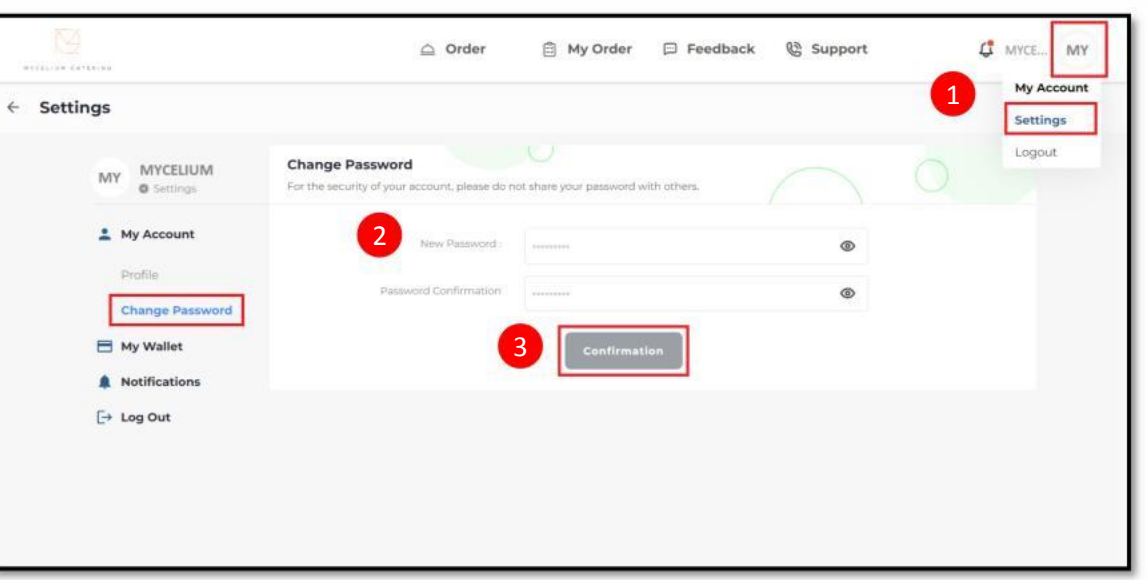

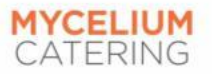

## **How To Add Money Into The E-Wallet**

 $\sqrt{2}$  shm...  $\sqrt{2}$ 

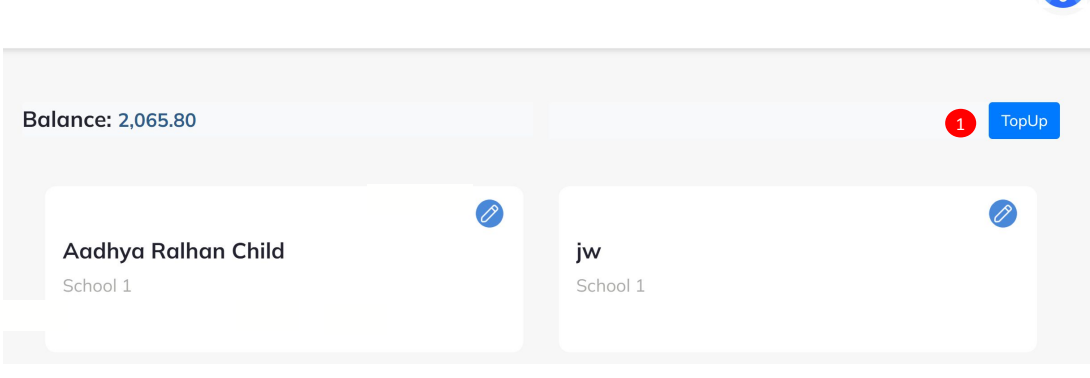

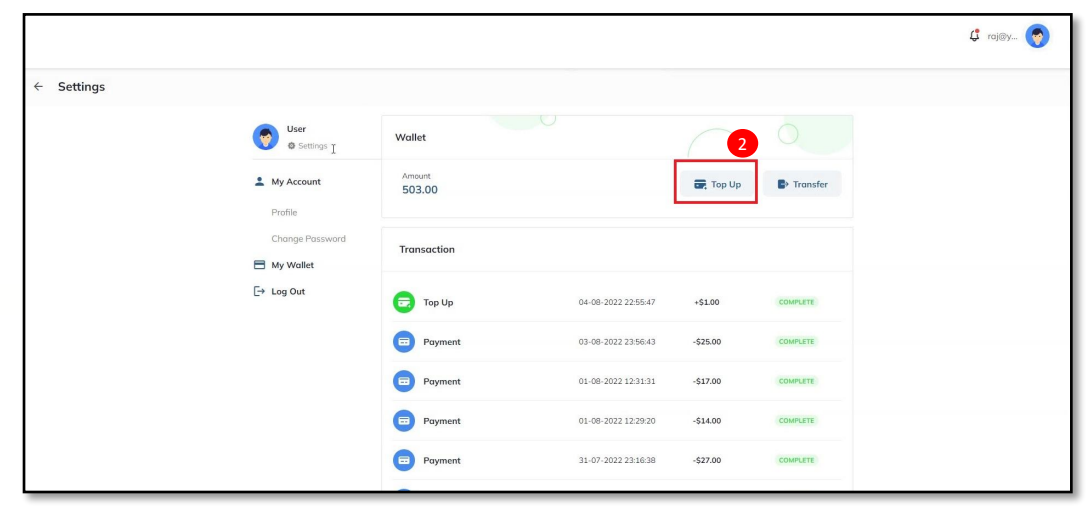

\* Pictures shown are for illustration purpose only.

1. Click on **TOP UP** button on Student Dashboard.

2. Click **TOP UP** on this page.

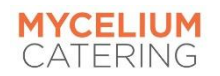

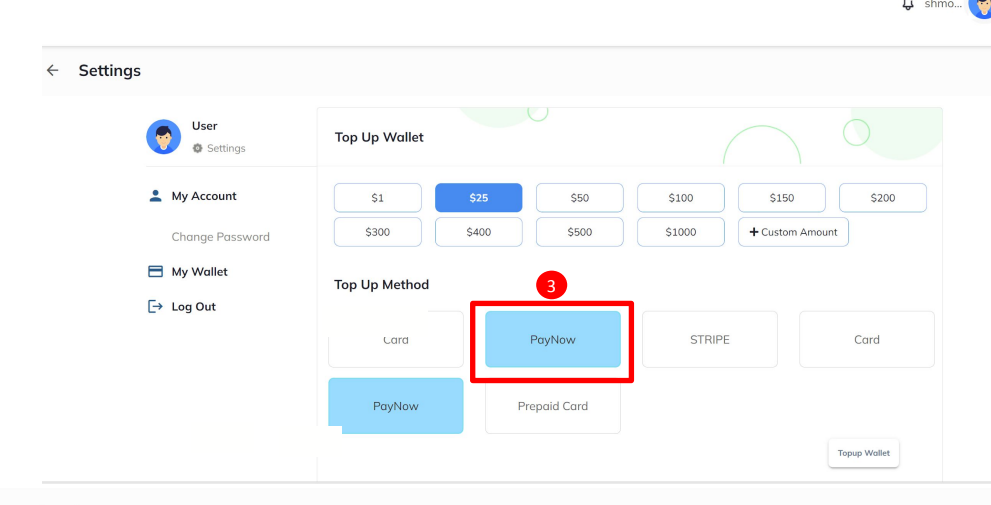

#### Settings  $\leftarrow$

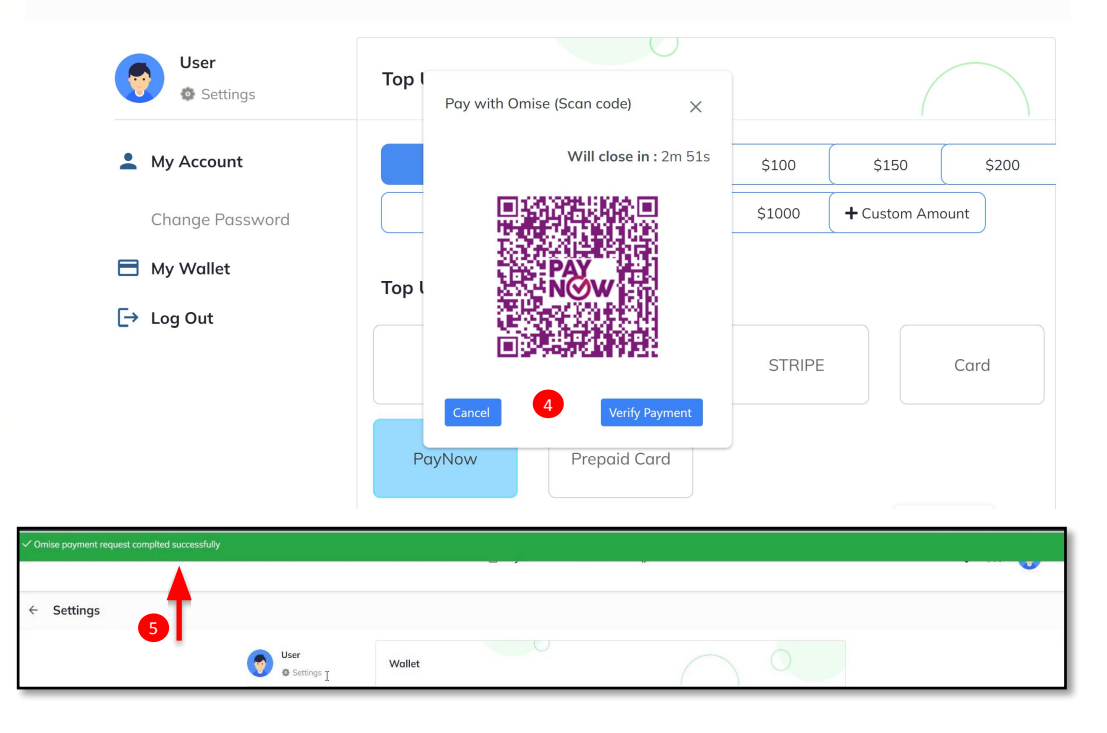

3. Select the **amount** you want to top up & click **PayNow\*** as your top up method.

 \*There will be a 1% merchant fee for transactions imposed by the payment system provider.

- 4. You will proceed to the **PayNow\* QR Code,** scan the code with your banking app to make payment. Once payment has been successfully transferred, the popup screen will automatically close.
- 5. You will see a notification at the top once your top up is is successful.
- 6. If the amount / value is not credited in the e-wallet, please contact us at [catering@dovercourt.edu.sg](mailto:catering@dovercourt.edu.sg).

## **Instructions to PayNow (via Mobile):**

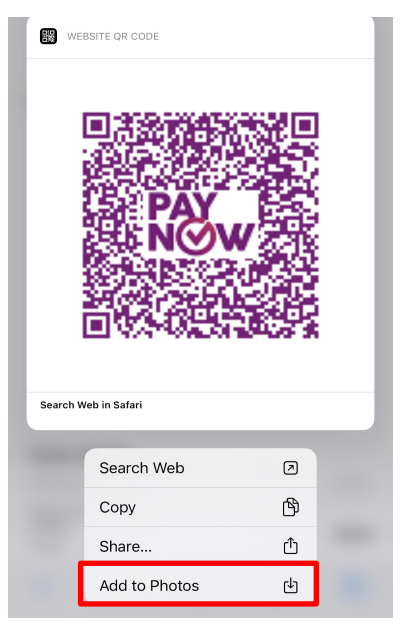

**1. Click and hold** the PayNow\* QR code image > **Add to Photos** to

### **FOR EVERY TRANSACTION, A UNIQUE QR CODE WILL BE GENERATED.**

\* There will be a 1% merchant fee for PayNow transactions imposed by the payment system provider.

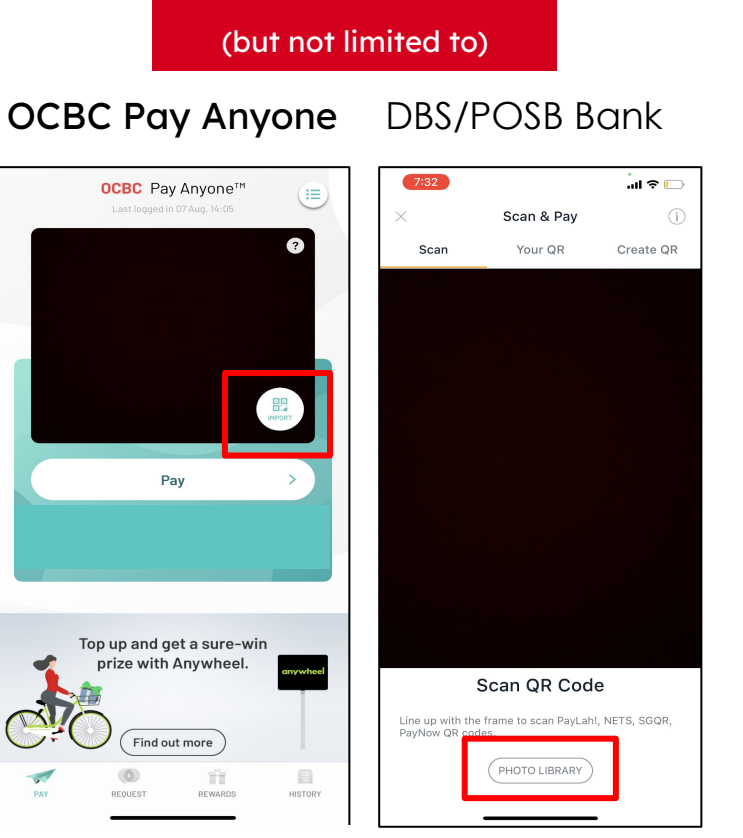

EXAMPLES:

save the QR code.  $\qquad \qquad$  2. Open your local bank app and use the scan QR code. You may scan the QR code displayed or import the image of the previously saved QR code.

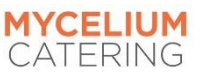

### **Other Payment Methods:**

### **PayNow to Company UEN**

If you are unable to scan the PayNow QR Code on the website, you may directly transfer the monies via PayNow to **UEN 202107831M**. We will require 2 working days to update the e-wallet.

Please ensure that you include your **account's USERNAME under the "UEN/Bill Reference No" field.**

### **Bank Transfer**

For bank transfer, please use the following details:

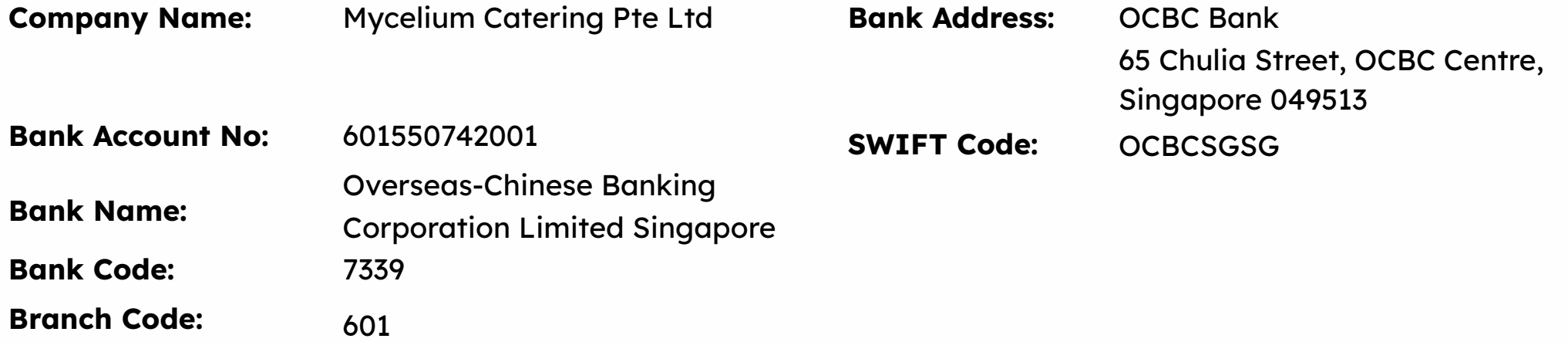

Please include your **account's USERNAME** in the **"Remarks**" section or any similar field. Once transfer is completed, please email a screen capture of the successful transaction to **catering@dovercourt.edu.sg**.

## **How To Pre-Order Food**

After you have added credit into your E-Wallet, you may begin to pre-order food. Please note that pre-orders must be

made by 1200 (noon) the day before.

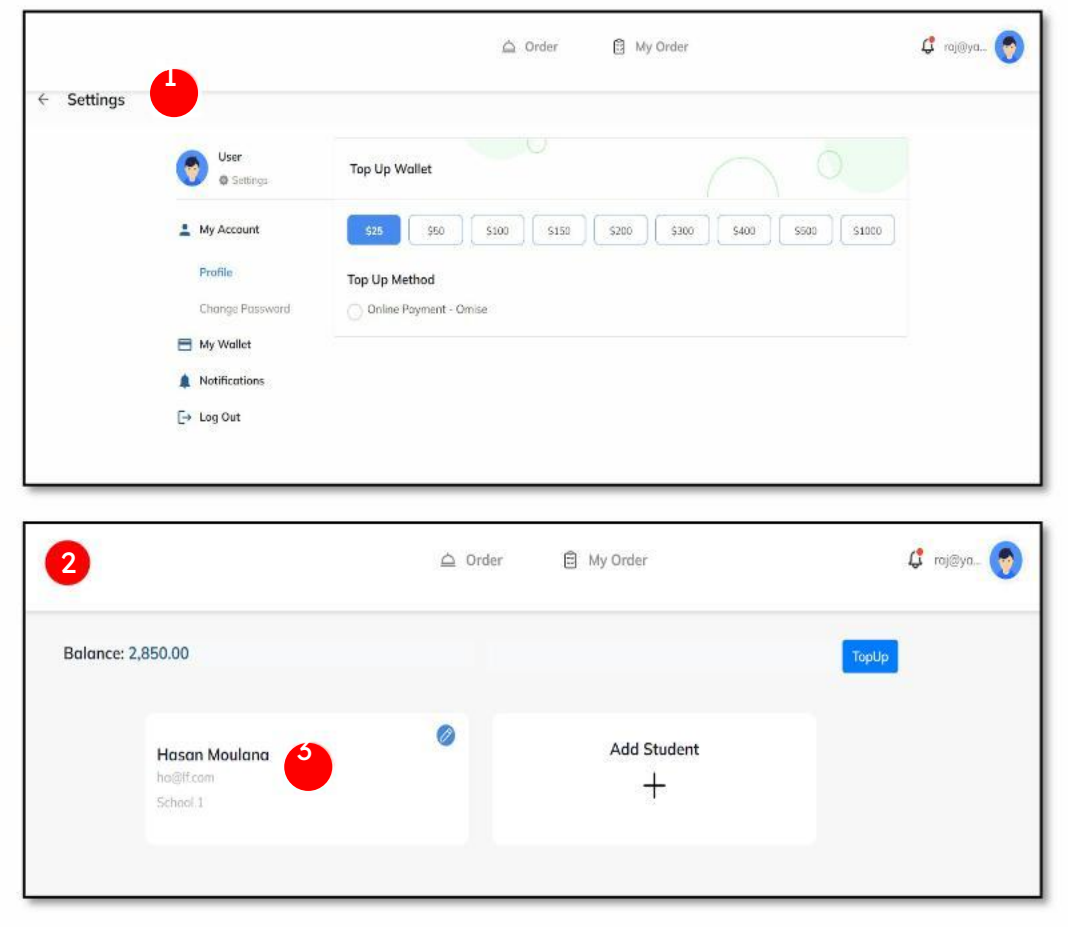

1. Click **Settings.**

- **2.** You will be directed to the **Student Dashboard** where you may select your child's account.
	- 3. Click on the **child's account** and you will be redirected to the Meal Order Page.

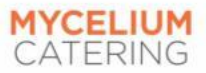

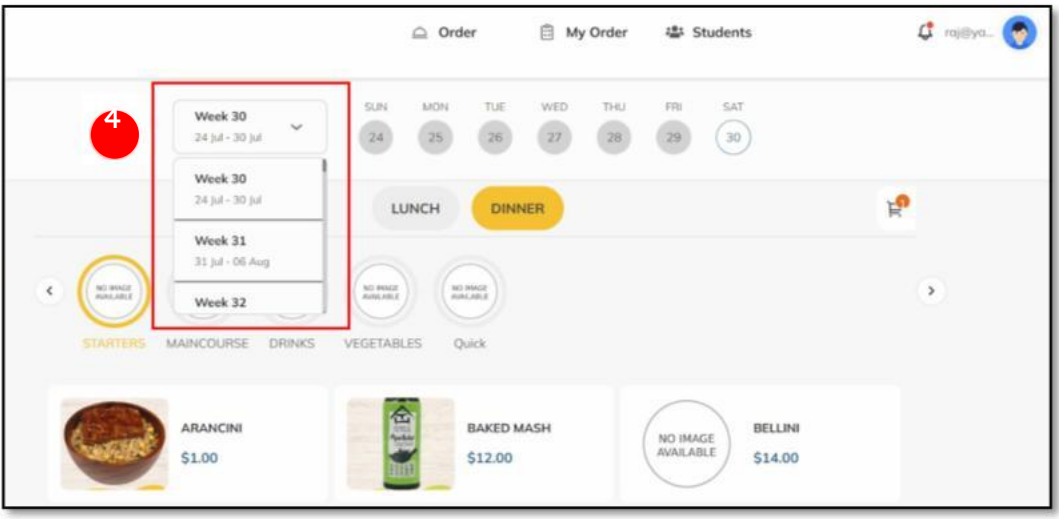

4. Click here to select the date that you wish to place an order for.

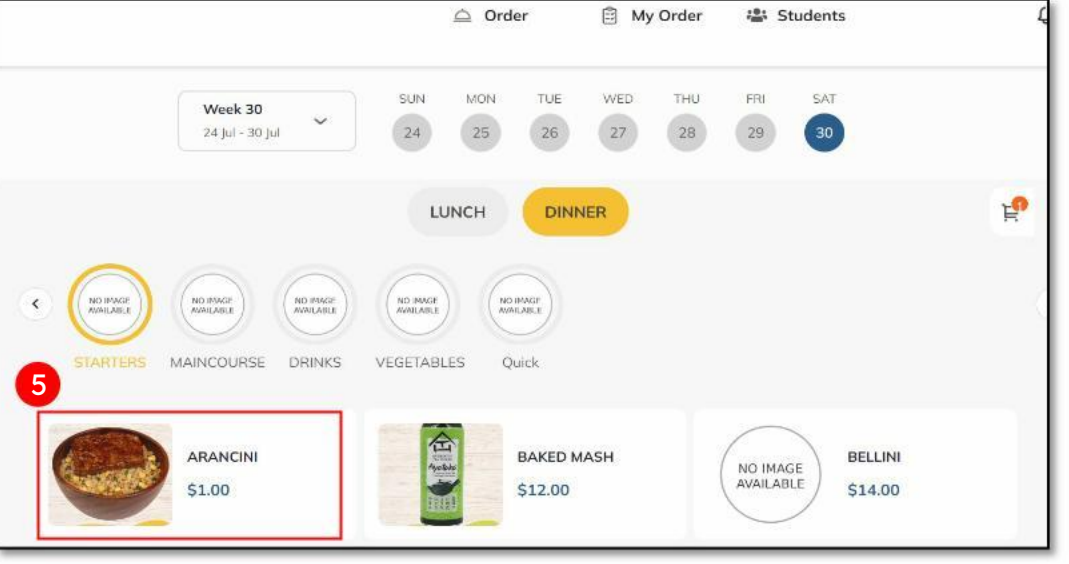

5. Click on the meal item.

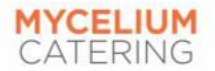

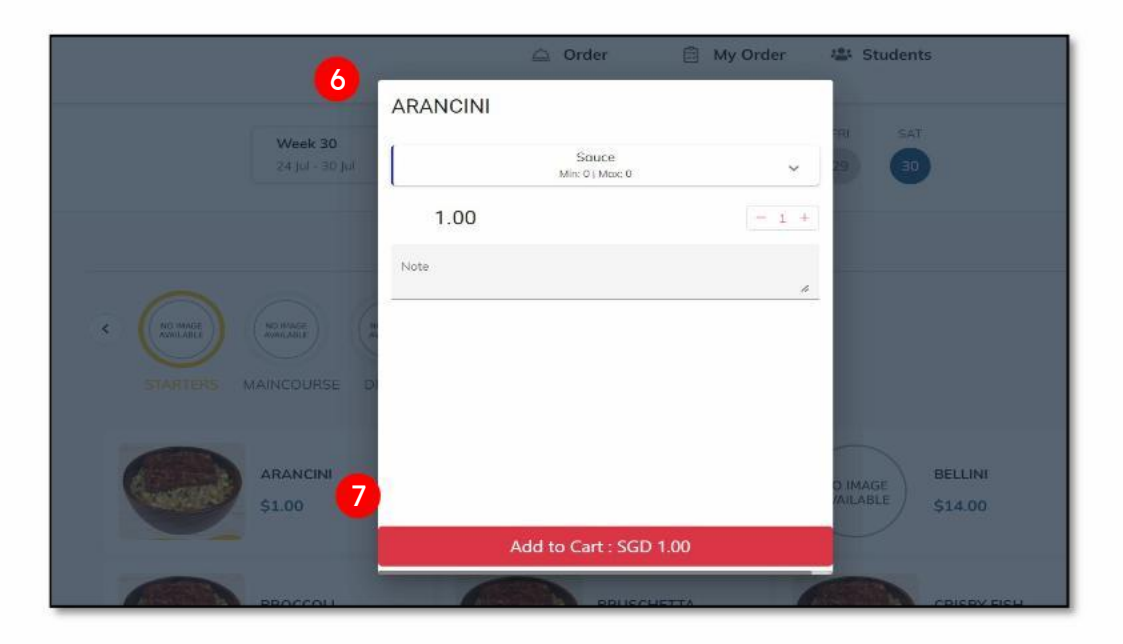

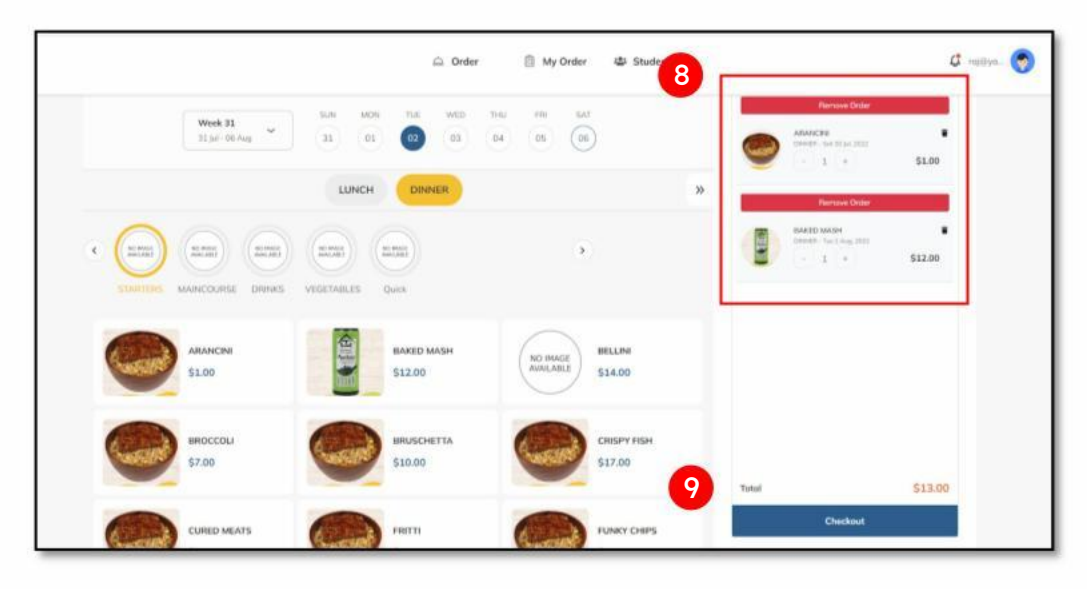

- 6. A pop up will appear where you may increase or decrease the order quantity.
- 7. Click **ADD TO CART** to add the meal item into the cart.

- 8. You may add orders for multiple dates.
- 9. Review your orders and click **CHECKOUT**.

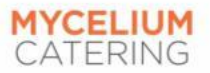

## **How To Checkout & Pay**

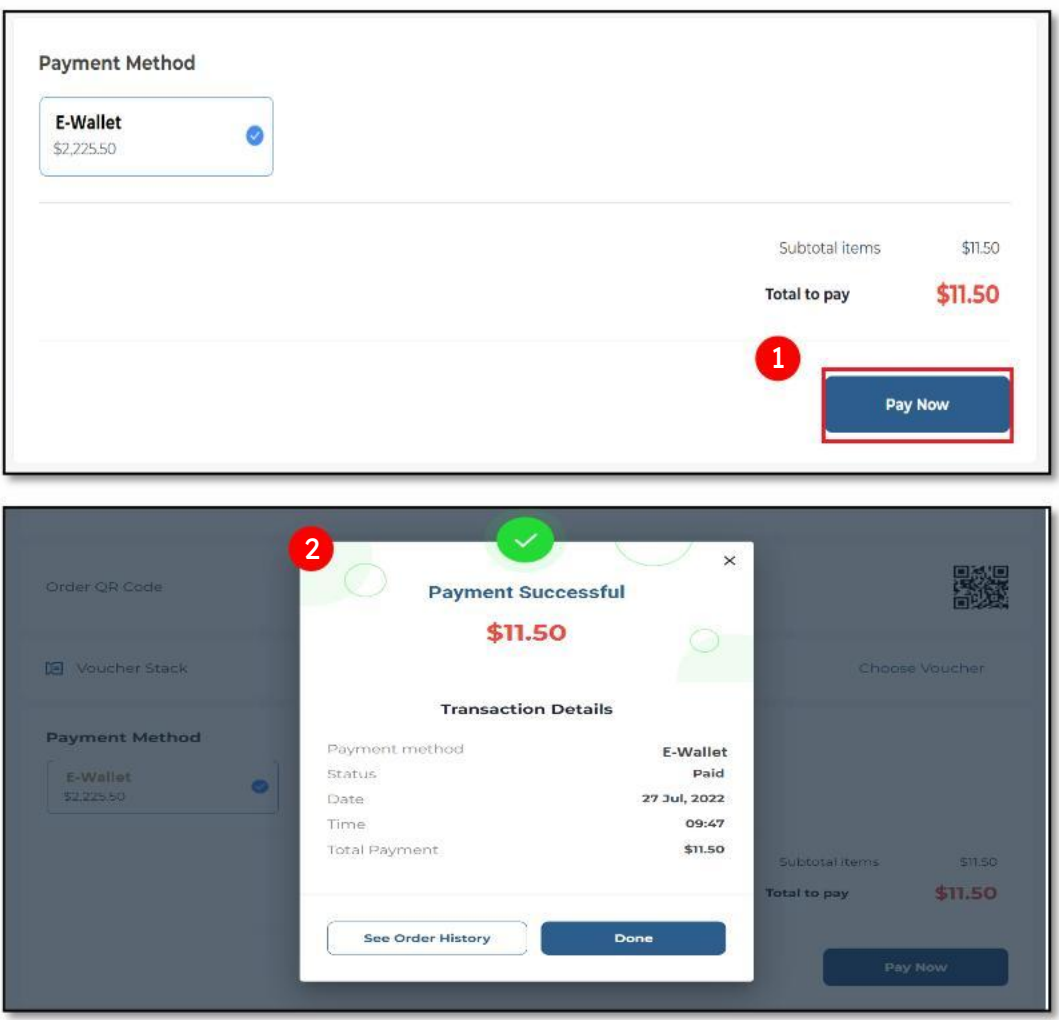

\* Pictures shown are for illustration purpose only.

1. After clicking **CHECKOUT**, you may check your order again. After that, click **PAY NOW** with wallet credits.

### 2. Once on this page, your order is complete.

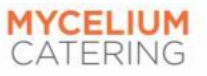

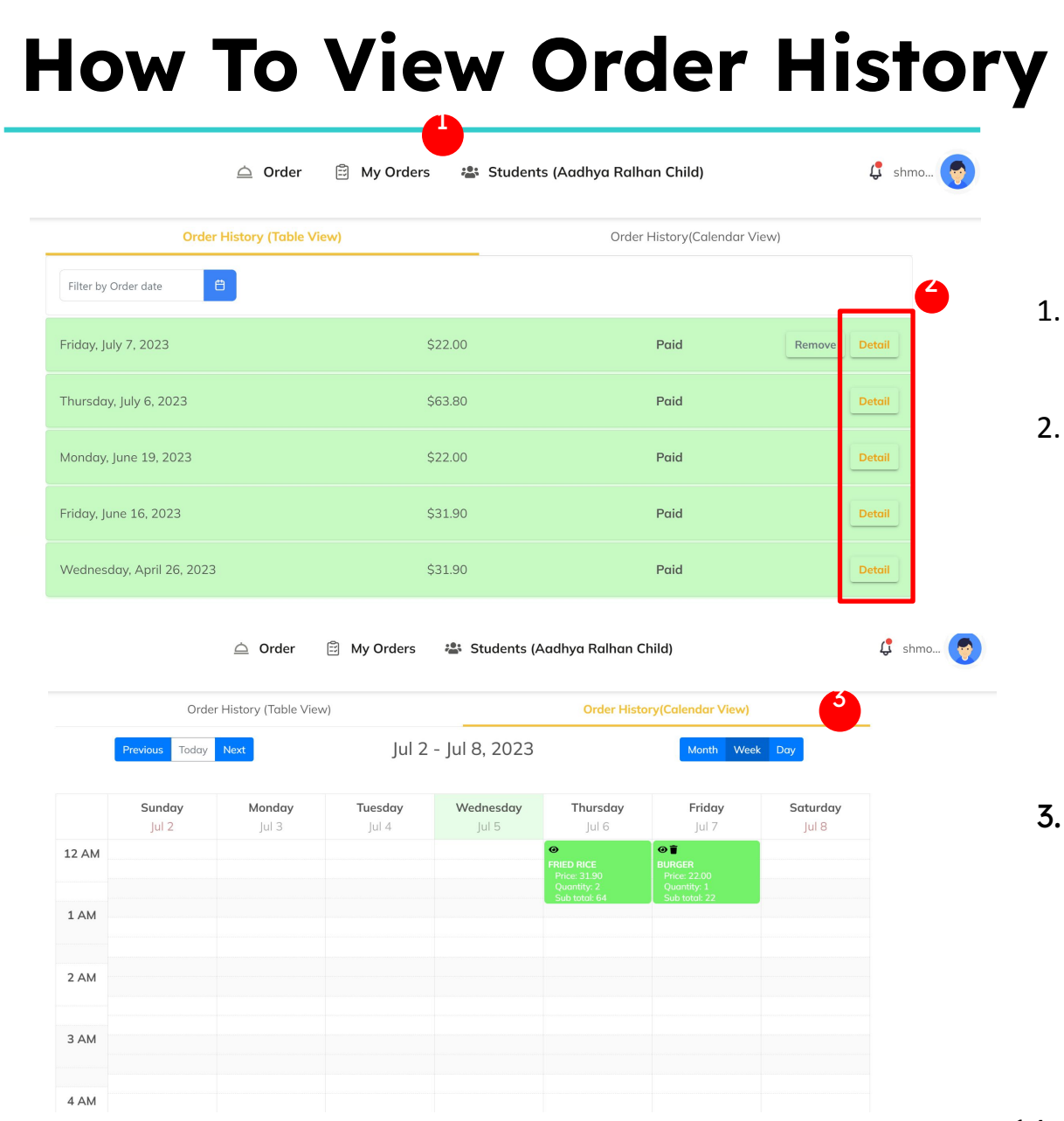

- 1. Go to **MY ORDERS** and you may view your order history.
- 2. These are your orders. To see the details of an order, click **DETAIL**.

3. You may also view your order history in a calendar view (either by Month/Week/Day), where you will be able to see what has been ordered for a particular date.

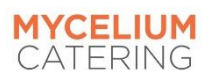

## **How To Cancel or Refund Order(s)**

Please take note that cancellations must be made by 0745 of the day of the meal. Any cancellations made after the cut-off timing will be unsuccessful.

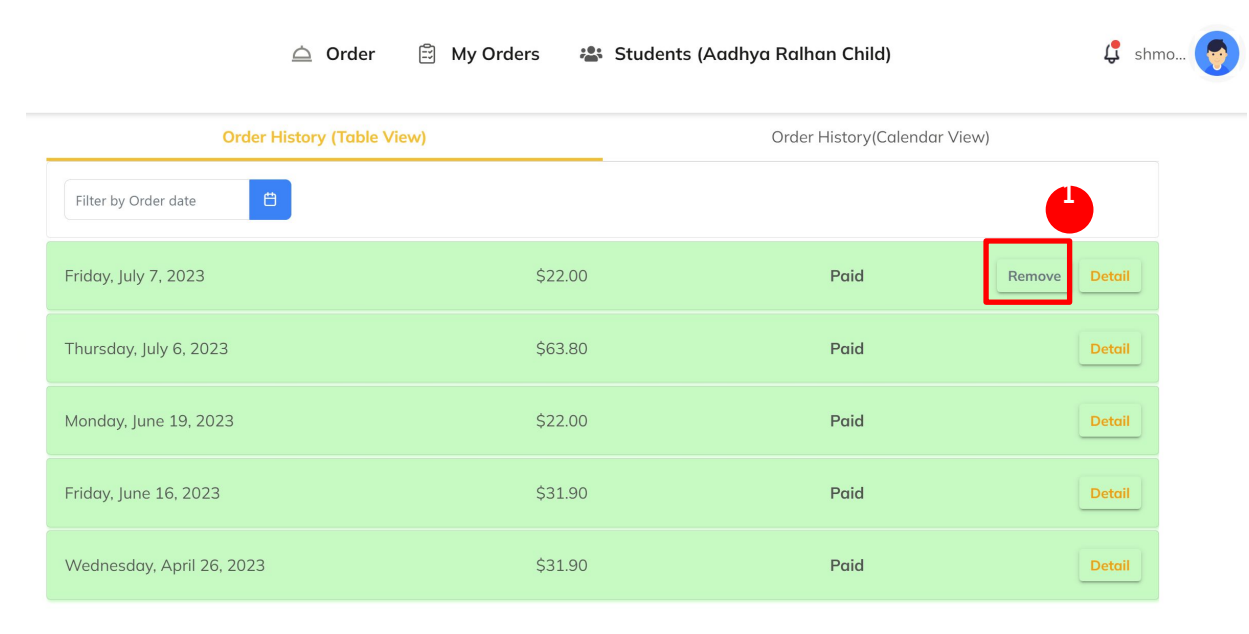

- 1. On **MY ORDER** page under Order History (Table View), select the order to cancel or refund. Those without the **REMOVE** option means that you are unable to cancel or refund as it is after the cut-off timing.
- 2. The amount will be credited into your E-Wallet.
- 3. Parents will receive an email regarding transaction details.

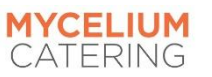